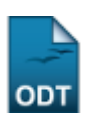

# **Emitir Atestado de Matrícula**

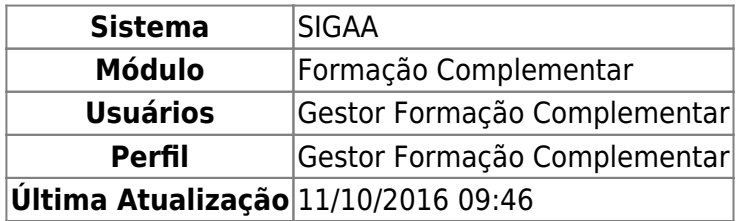

Esta operação permite que o usuário emita um atestado de matrícula de um aluno vinculado à Instituição. Neste atestado será possível visualizar as turmas matriculadas pelo estudante bem como os horários das disciplinas.

Para utilizar esta funcionalidade, acesse o SIGAA → Módulos → Formação Complementar → Aluno → Documentos → Emitir Atestado de Matrícula.

O sistema exibirá a tela para que o usuário Informe os Critérios de Busca.

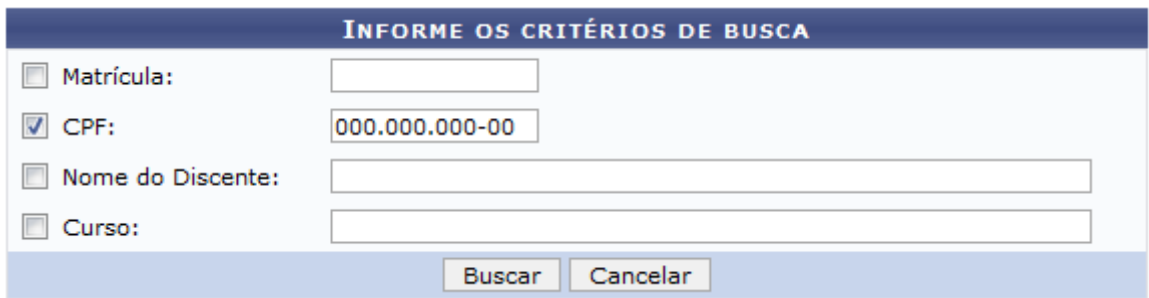

Para realizar a busca por discentes, o usuário poderá informar o número de Matrícula do aluno que deseja consultar e seu número do CPF. Além disso, a busca poderá ser realizada com base no Nome do Discente e na descrição do seu Curso. É importante salientar que pelo menos um dos critérios deverá ser informado.

Caso desista da operação, clique em *Cancelar* e confirme na caixa de diálogo que será gerada posteriormente. Esta função será válida sempre que estiver presente.

Exemplificaremos ao informar o CPF 000.000.000-00.

Para prosseguir, clique em *Buscar*.

Em seguida, será exibido o resultado da busca para que o usuário Selecione Abaixo o Discente a qual deseja emitir o atestado de matrícula.

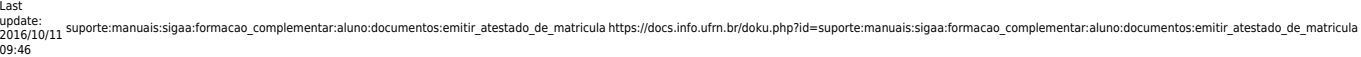

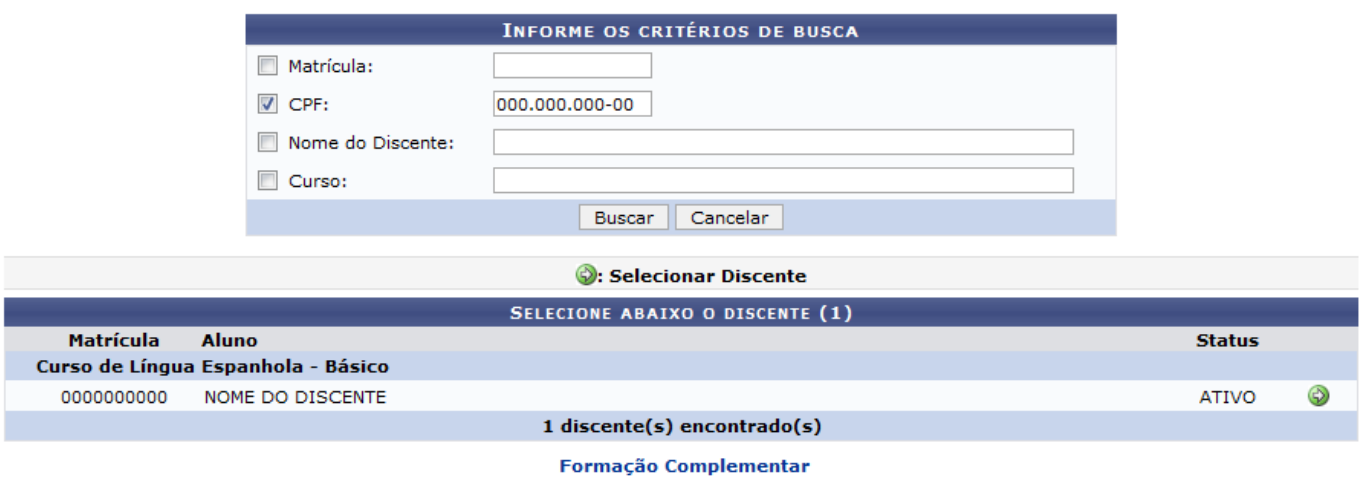

Para retornar ao menu principal do módulo Formação Complementar, clique no link **Formação Complementar** 

Ao clicar no ícone  $\bullet$ , o usuário irá selecionar qual discente deseja emitir o respectivo atestado. Desta forma, o sistema exibirá o Atestado de Matrícula do aluno incluindo as Turmas Matriculadas e a Tabela de Horários. Esse atestado será exibido em formato de relatório para impressão, conforme a figura a seguir:

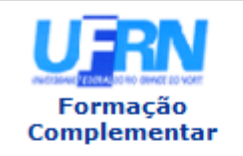

**UNIVERSIDADE FEDERAL DO RIO GRANDE DO NORTE** SISTEMA INTEGRADO DE GESTÃO DE ATIVIDADES ACADÊMICAS

EMITIDO EM 06/03/2012 09:10

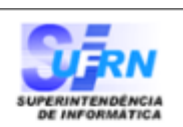

## **ATESTADO DE MATRÍCULA**

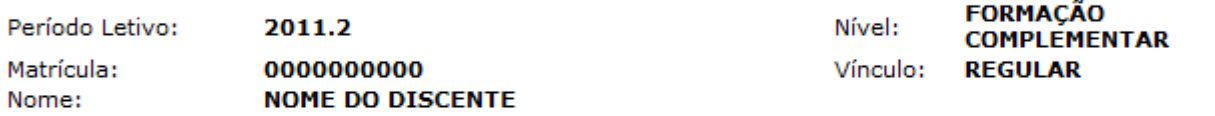

#### **TURMAS MATRICULADAS: 1**

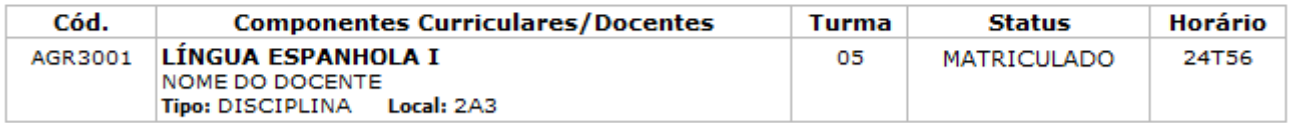

#### **TABELA DE HORÁRIOS:**

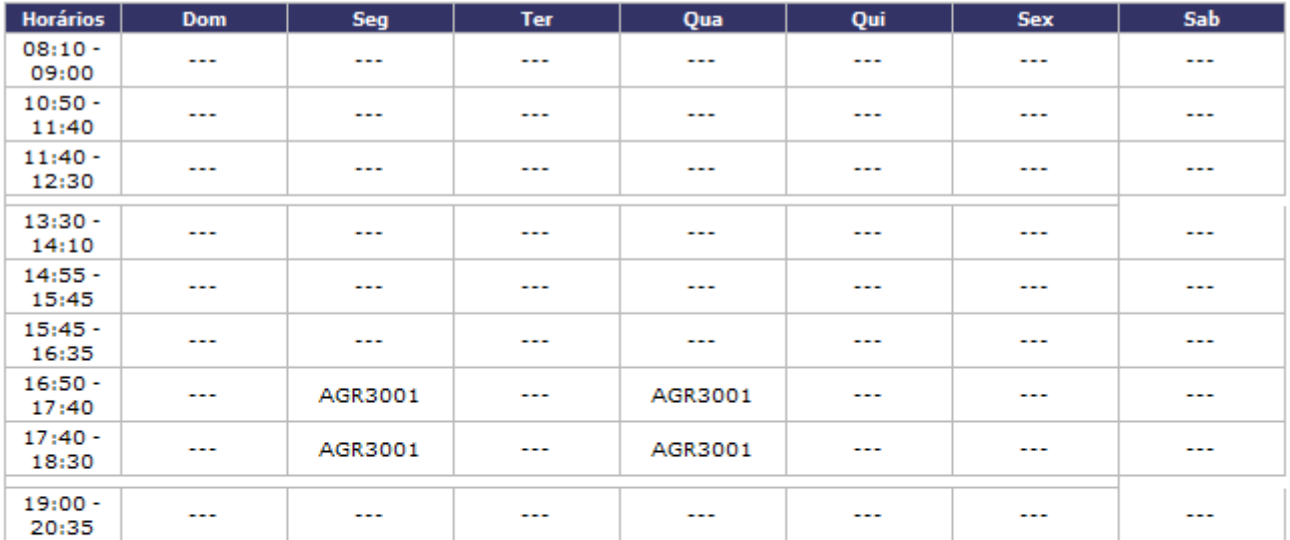

### **ATENCÃO**

Para verificar a autenticidade deste documento acesse http://homologacao.info.ufrn.br/sigaa /documentos/ informando a matrícula, a data de emissão e o código de verificação f4f6106d4e

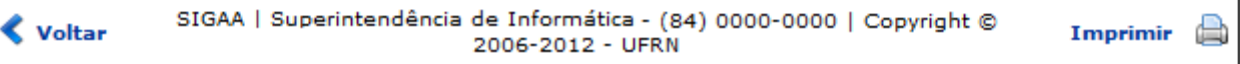

Se desejar retornar à página principal do módulo Formação Complementar, clique no link **Formação Complementar** 

Clique em *Voltar*, para retornar à tela anterior.

Caso queira imprimir o atestado, clique no ícone Imprimir

**Bom Trabalho!**

# **Manuais Relacionados**

[Emitir Histórico](https://docs.info.ufrn.br/doku.php?id=suporte:manuais:sigaa:formacao_complementar:aluno:documentos:emitir_historico)

[<< Voltar - Manuais do SIGAA](https://docs.info.ufrn.br/doku.php?id=suporte:manuais:sigaa:formacao_complementar:lista)

Last update: 2016/10/11 09:46 suporte:manuais:sigaa:formacao\_complementar:aluno:documentos:emitir\_atestado\_de\_matricula https://docs.info.ufrn.br/doku.php?id=suporte:manuais:sigaa:formacao\_complementar:aluno:documentos:emitir\_atestado\_de\_matricula

From: <https://docs.info.ufrn.br/> -

Permanent link: **[https://docs.info.ufrn.br/doku.php?id=suporte:manuais:sigaa:formacao\\_complementar:aluno:documentos:emitir\\_atestado\\_de\\_matricula](https://docs.info.ufrn.br/doku.php?id=suporte:manuais:sigaa:formacao_complementar:aluno:documentos:emitir_atestado_de_matricula)**

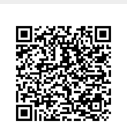

Last update: **2016/10/11 09:46**